# 目 录

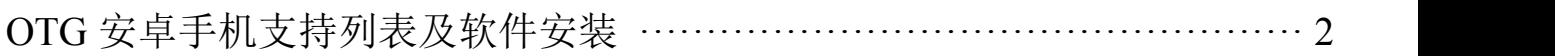

#### **OTG**安卓手机支持列表及软件安装

注意:1、用 OTG 功能时,产品拍照按钮暂无作用,需要到 APP 界面点击拍照, 也可录像,此功能只适合支持部分 OTG 功能的安卓手机,没有 OTG 功能的手机 将不能使用。

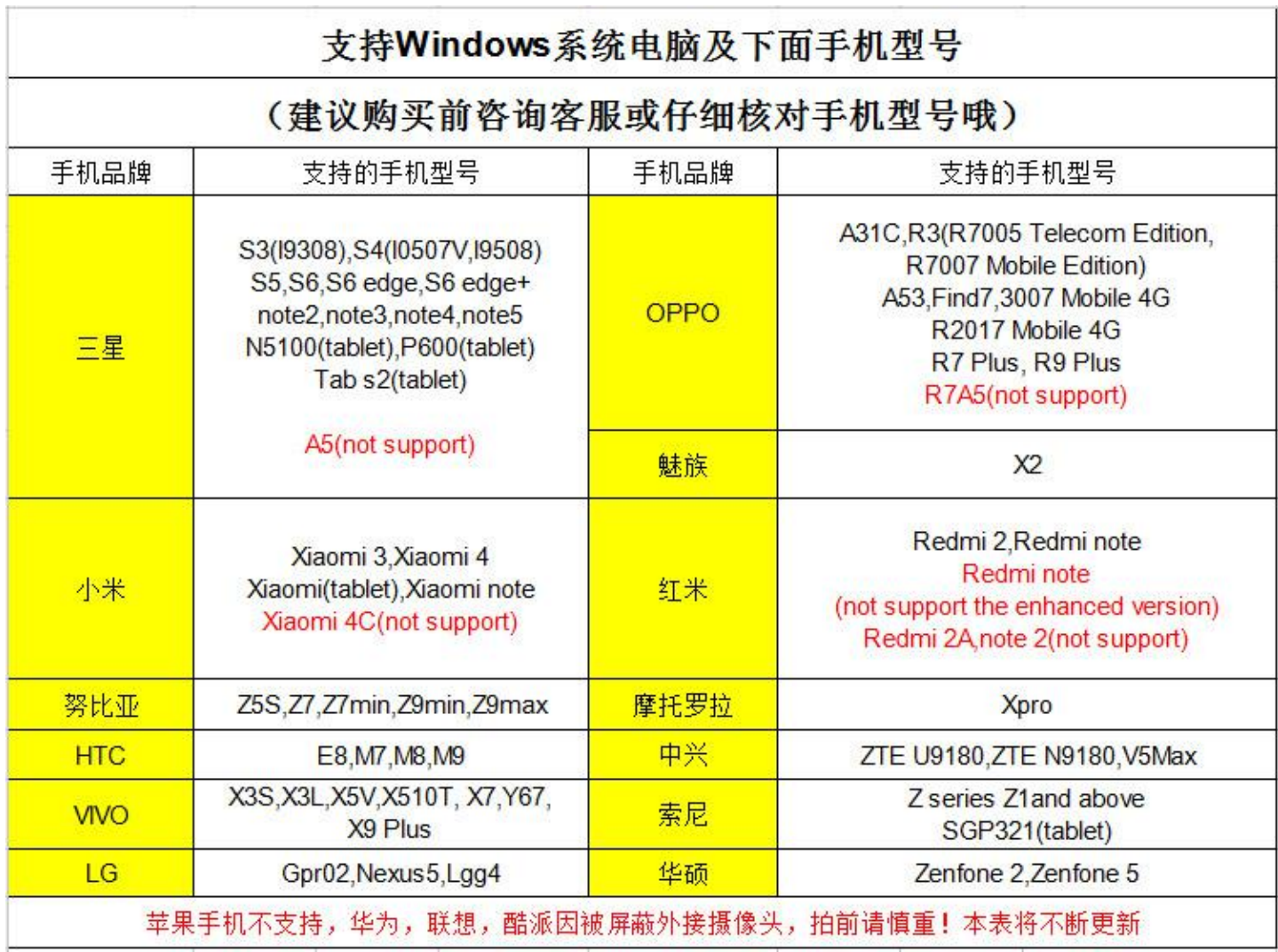

OTG 功能支持部分带 OTG 功能的安卓手机,请在上表中查看支持的机 型,如发现自己的手机在表单中未列出,可以尝试连接,有图像就说明支持, 无图像则不支持,因为大部分手机厂商,出于安全考虑,屏蔽了外接摄像头, 仅支持外接 U 盘, 鼠标等标准设备。

## 一**. OTG** 软件安装

1. 在手机浏览器域名栏输入链接:

www.indmu.com/hot/hotmicroscope.apk 直接下载安装

2.在电脑浏览器域名栏输入链接:www.indmu.com/hot/88.rar 按键盘回车键, 在弹出的对话框中点击"浏览"选择保存到电脑桌面,然后点击"本地下载"

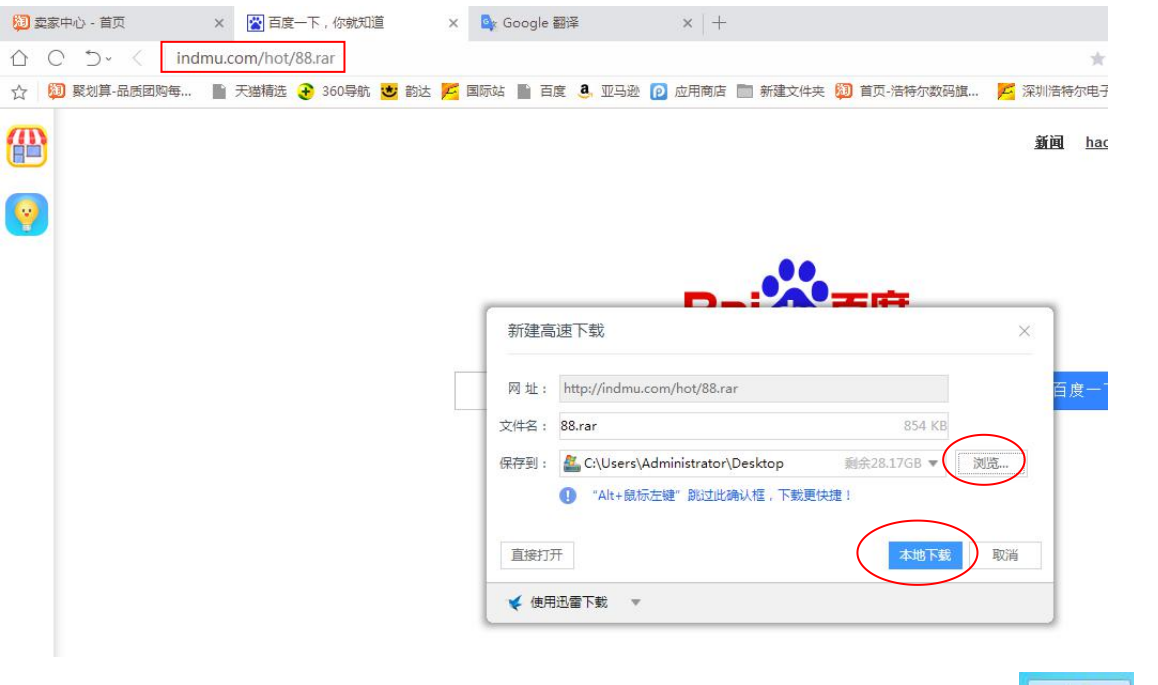

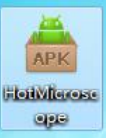

下载好后,解压软件包,桌面出现 HotMicroscope 图标 APP 软件,然后 复制到支持 OTG 功能的安卓手机, 在安卓手机中找到刚才复制的 APP 软件, 然 后直接双击 APP 安装即可, 或者用 QQ 扫码下方二维码, 选择"普通下载"安 おおし おおし おおし おおし おおし しんこう しんこう しんこう しんこう しんこう しんこうしょう

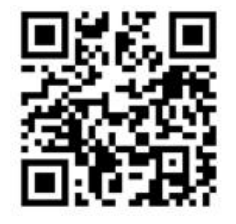

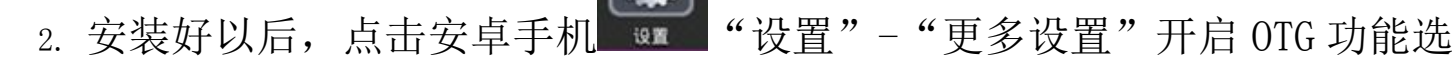

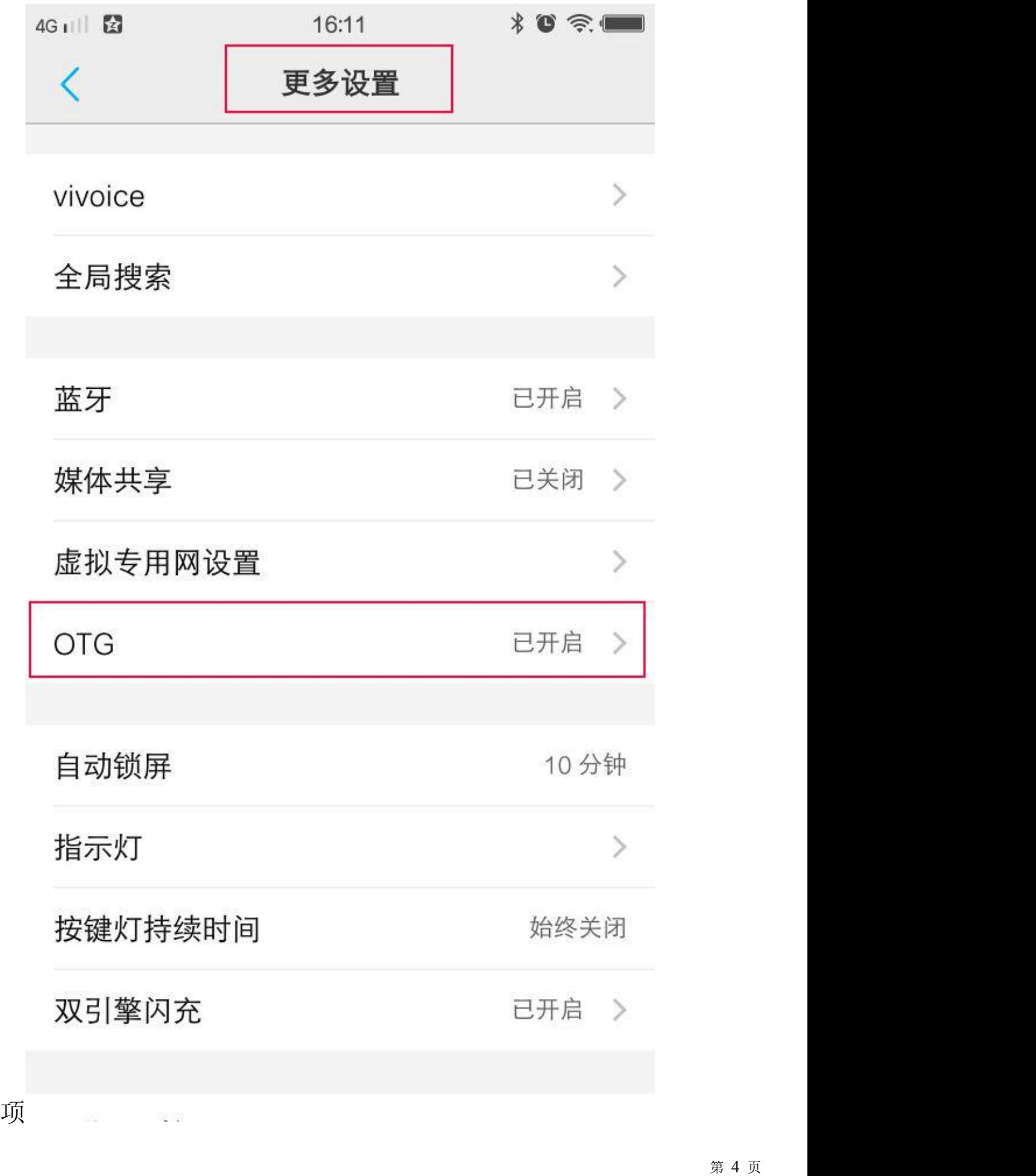

3. 把 OTG 转接头套到产品 USB 接口, 然后连接到支持 OTG 功能的安卓手机并 打开软件。如下图:

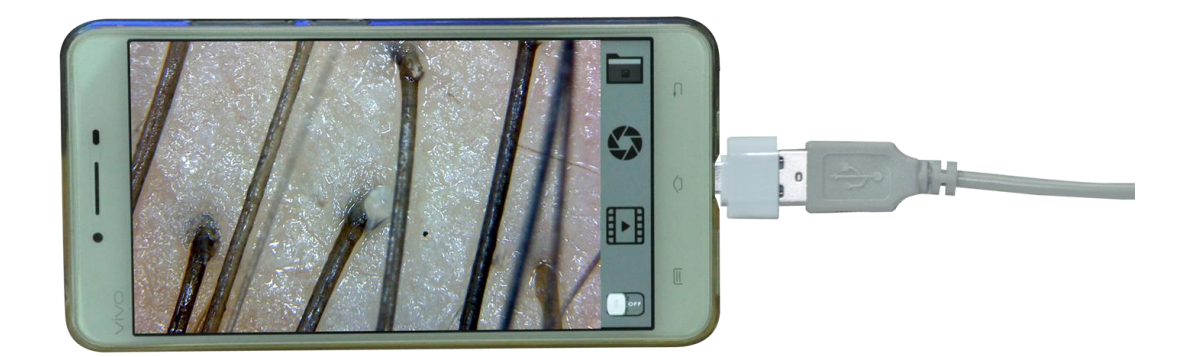

这样就可以进行正常观察。

### **CONTENTS**

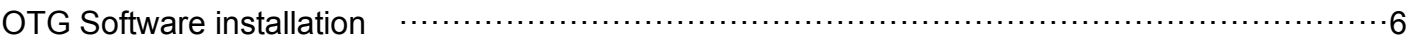

#### **OTG Software installation**

Note:1, with OTG function, the camera button no product effect,APP interface need to click on pictures, but also video,This function works only for OTG-enabled mobile phones,Do not support Android phones without OTG functionality

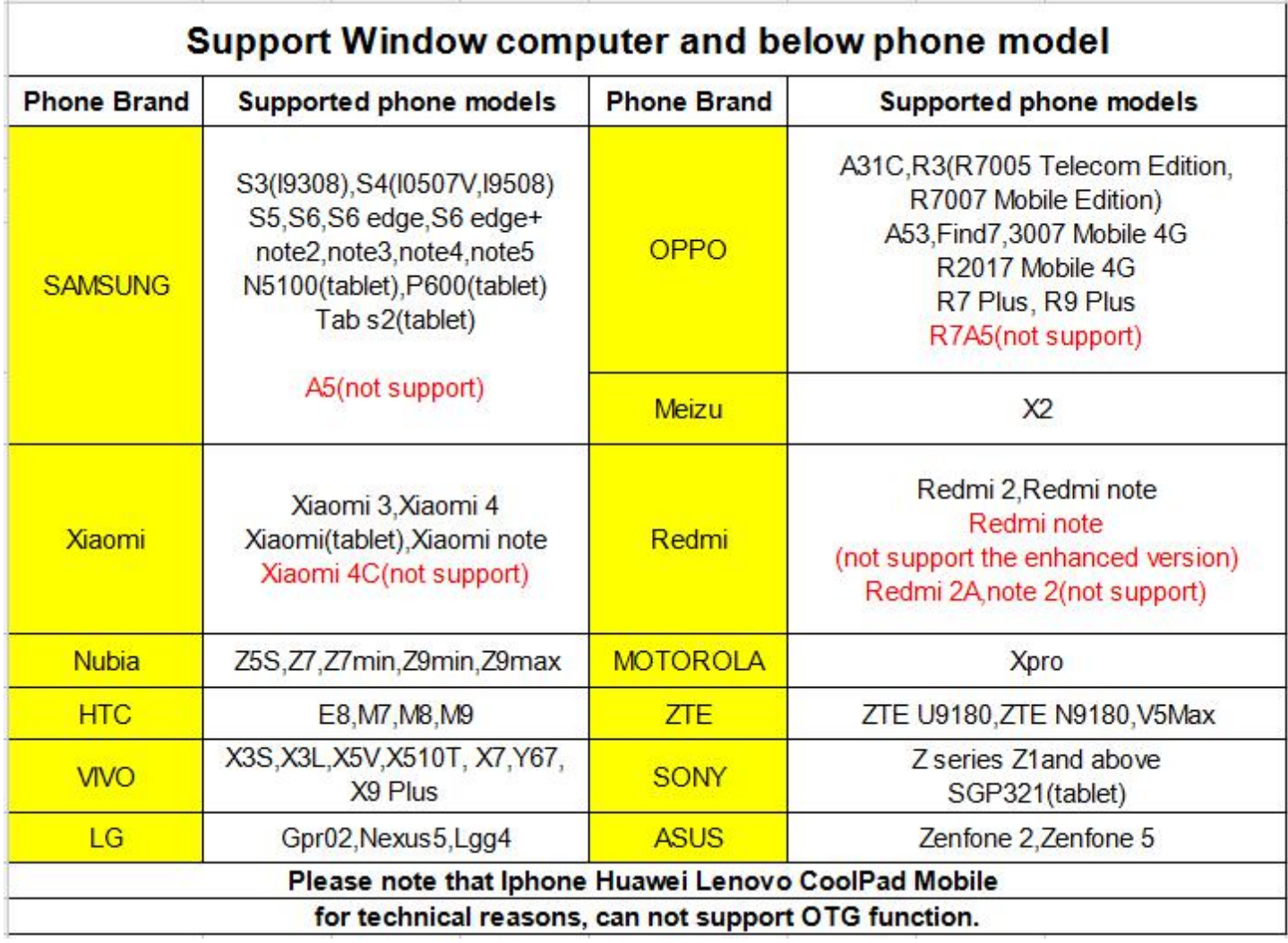

Please note that OTG function works only for some andriod phones, Now,it's not suitable for all OTG phones.

#### 1. OTG function

1. Enter the link in the mobile browser's domain name bar: www.indmu.com/hot/hotmicroscope.apk Download and install directly

2. In the computer browser site bar input link: www.indmu.com/hot/88.rar press the keyboard to enter the key, in the pop-up dialog box, click "Browse" select Save to the computer desktop, and then click "local download"

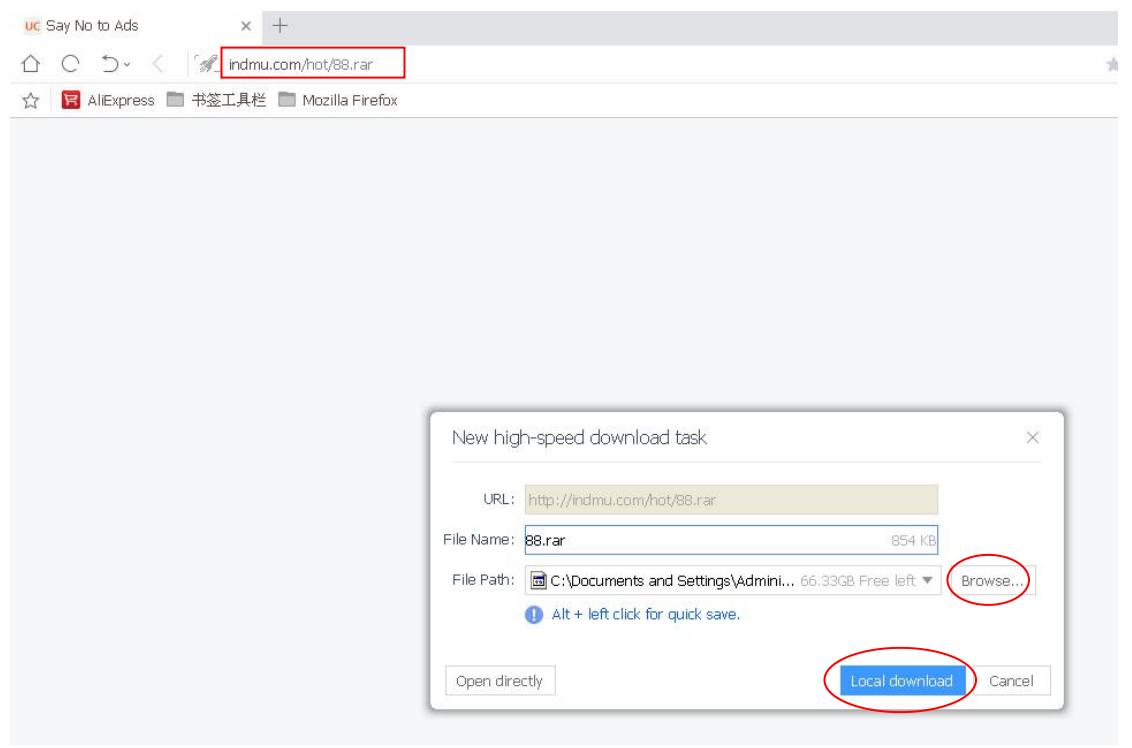

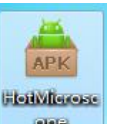

After downloading the software package, the desktop appears icon "HotMicroscope" **APP** APP software,And then copied to support OTG-enabled mobile phone to install, in the Android phone to find APP software directly double-click the program can be installed

You can also use the Andriod mobile phone to try to scan the next two-dimensional code download "HotMicroscope", select the ordinary installation, such as can not sweep code download, please refer to the above link to download and install

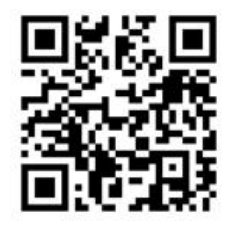

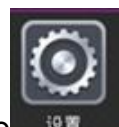

2. After installation, Click on Andriod phone **1984** "Setting"-"More settings"Turn on the OTG function options

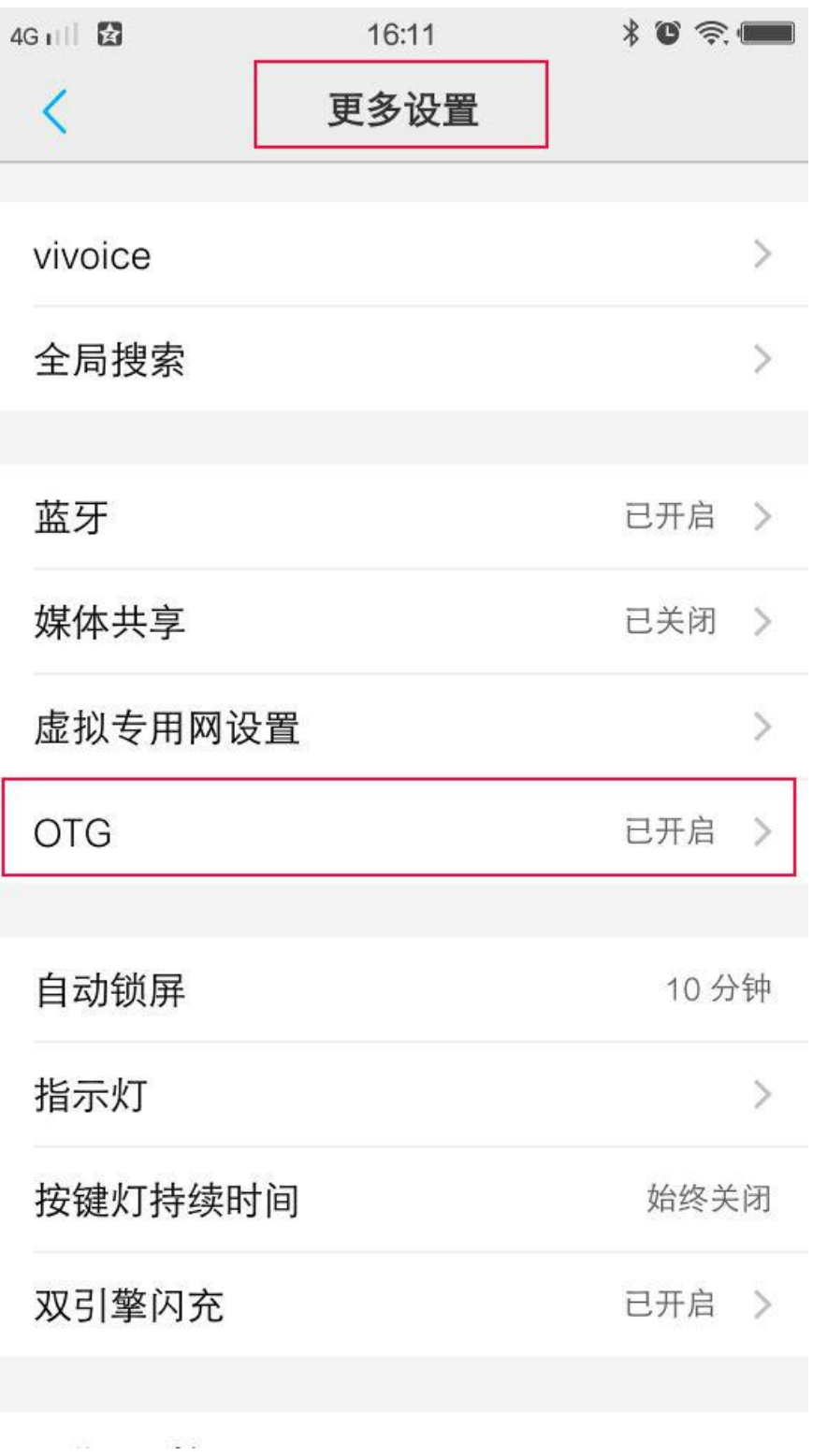

3. Install the OTG adapter into the product USB interface, and then connect to the OTG-enabled Android phone and open the software. As shown below:

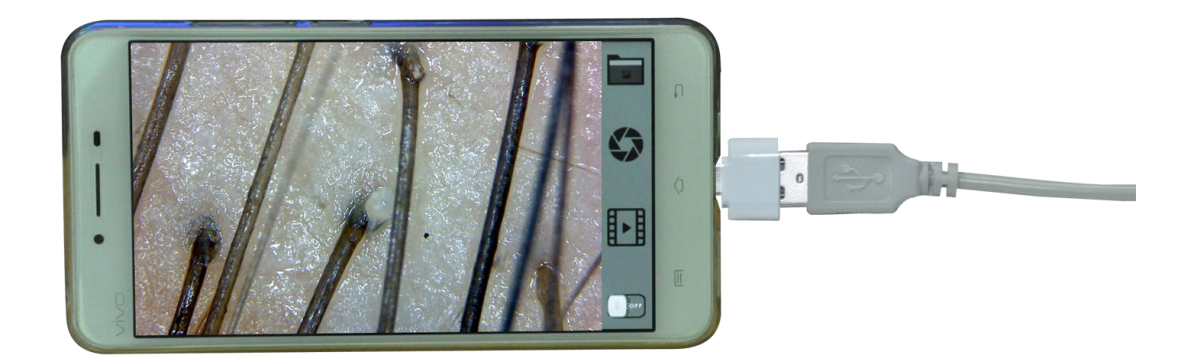

This can be a normal observation.